# ক বিষয়ে স্থানীয় স্থানীয় স্থানীয় স্থানীয় স্থানীয় স্থানীয় স্থানীয় স্থানীয় স্থানীয় স্থানীয় স্থানীয় স্<br>ইতিহাস -ফাইল (নথি) ব্যবহার সহাথিকা (লগইন প্রথিিা, প্প্রাফাইল ব্যবস্থাপনা)

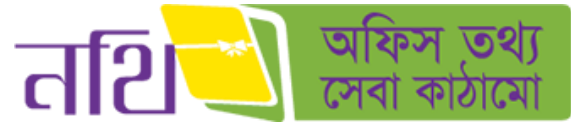

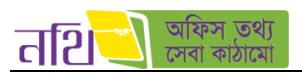

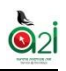

# সূথিপত্র

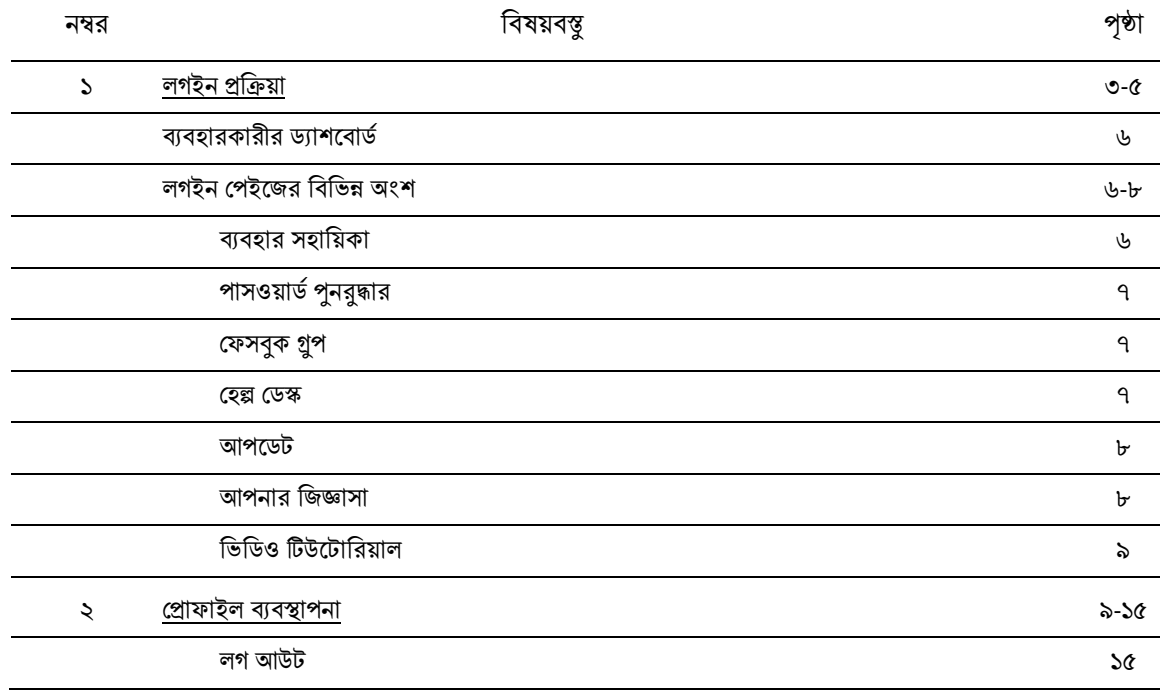

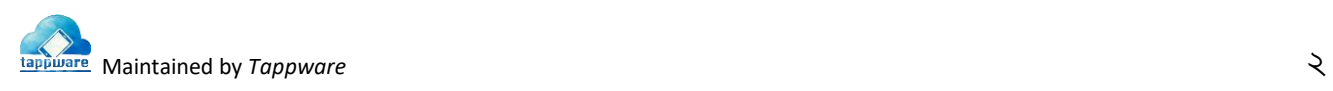

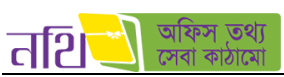

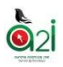

### <span id="page-2-0"></span>১. লগইন প্রক্রিয়া

ই-ফাইল সিস্টেমে প্রবেশ করার জন্য ব্রাউজারের এড্রেস বারে  ${\bf www.nothi.gov.bd}$  লিখে " ${\bf Enter}$ " বাটনে ক্লিক করুন। নিয়ের চিত্রের মত এস.এস.এল এর মাধ্যমে নিরাপদ লগইন এর জন্য নির্দেশনা সহ পেইজ আসবে। 'প্রবেশ করুন' বাটনে ক্লিক করুন।

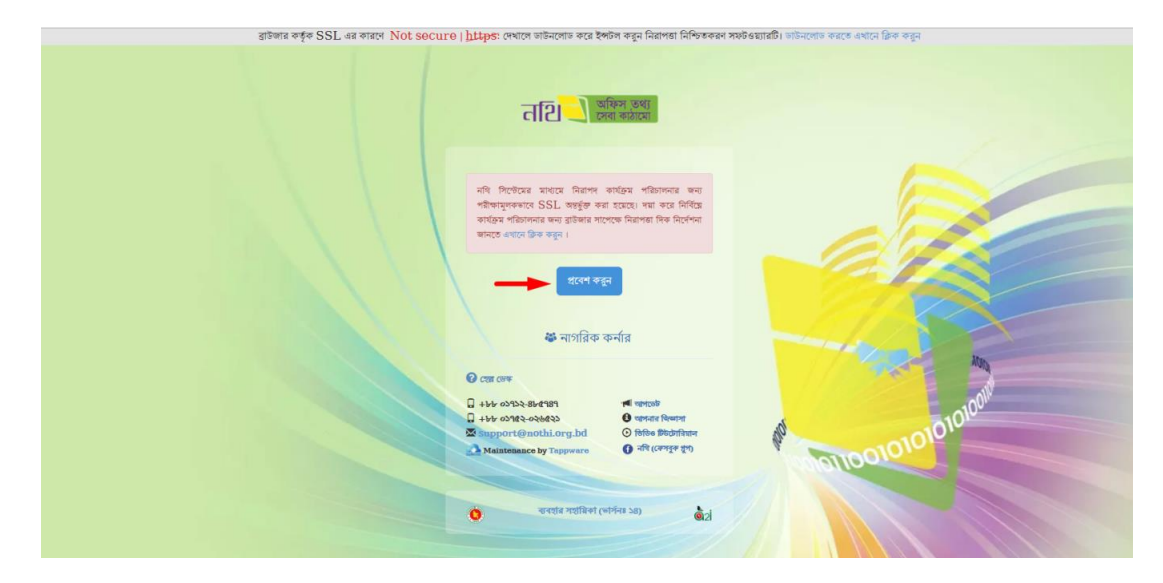

চিত্র -১.১: নথিতে প্রবেশ করার পূর্বে এস.এস.এল নির্দেশনাযুক্ত পেইজ

এরপর নিম্নের চিত্রের মত সতর্কতা বার্তাসহ একটি পেইজ আসবে।  ${\rm ADVANCED}$  লেখাটির উপরে ক্লিক করুন।

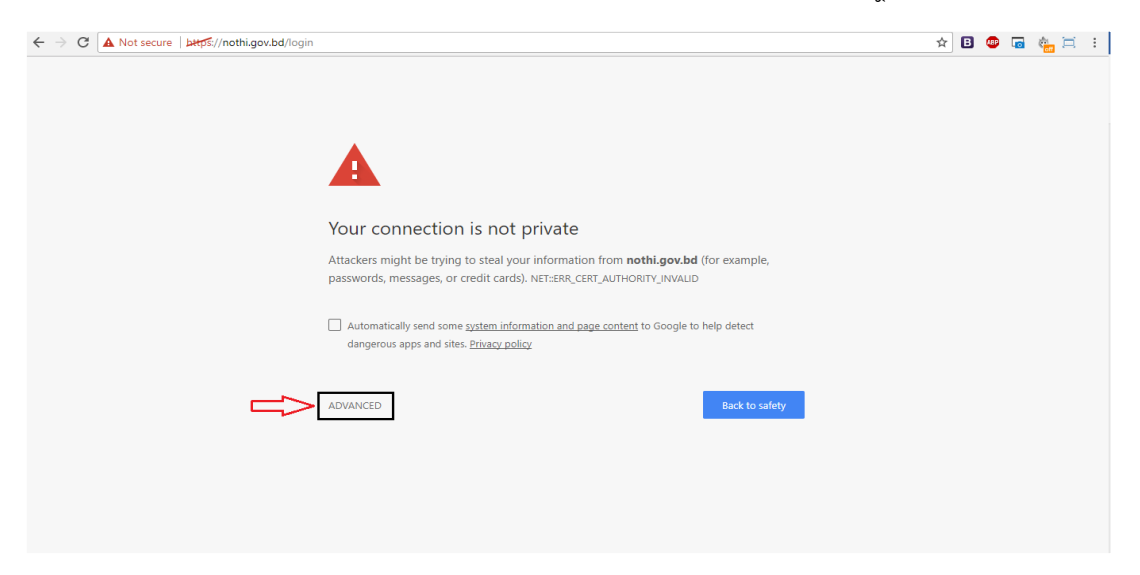

চিত্র -১.২: এস.এস.এল বিহীন সতর্কতা পেইজ

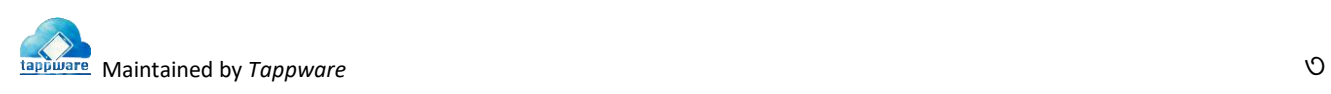

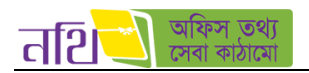

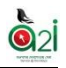

নিমের পেইজে 'Proceed to nothi.gov.bd (unsafe)' লেখাটির উপর ক্লিক করুন।

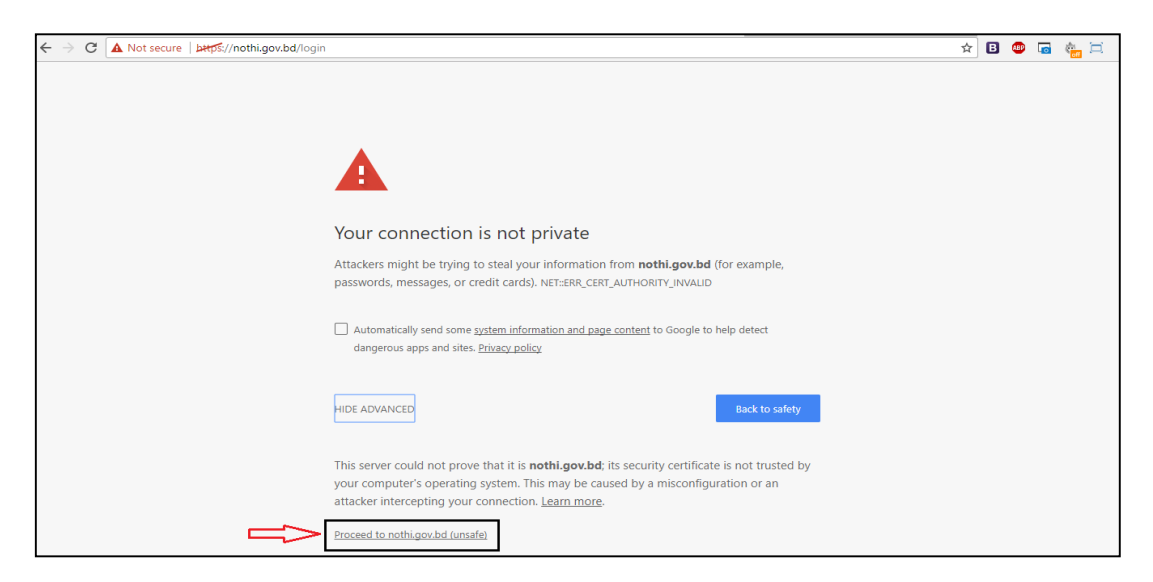

চিত্র -১.৩: এস.এস.এল বিহীন সতর্কতা অনুমতি প্রদান পেইজ

আপনি নিচের লগইন পেইজটি দেখতে পাবেন। এখানে আপনি দুইটি উপায়ে লগইন করতে পারবেন।

- ১. ইউজার আইডির মাধ্যমে
- ২. ইউজার নেমের মাধ্যমে

এখানে আপনার সঠিক ইউজার আইডি এবং পাসওয়ার্ড লিখুন।

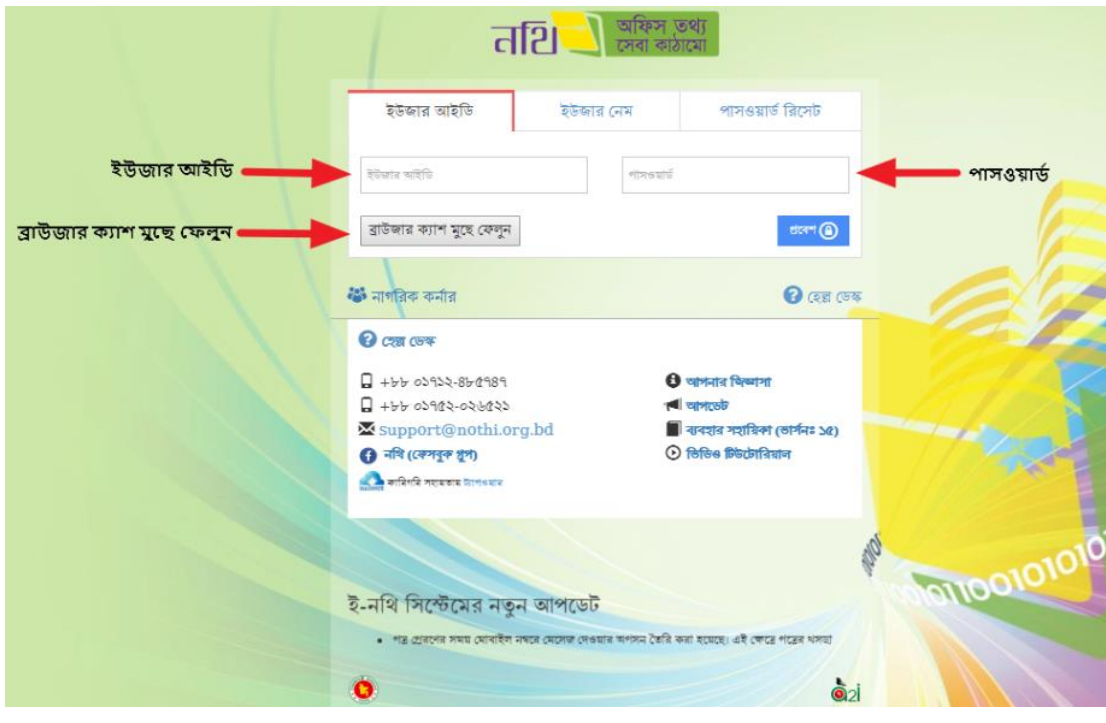

চিত্র -১.৪: ইউজার আইডির মাধ্যমে নথিতে প্রবেশ করার জন্য লগইন পেইজ

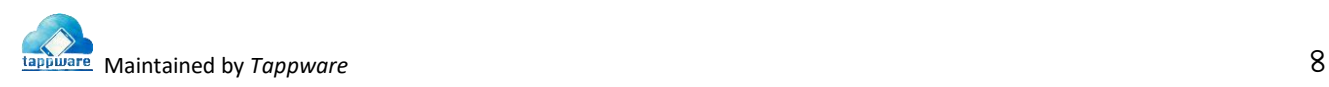

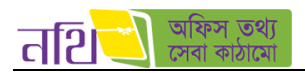

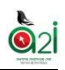

এখানে আপনার সঠিক ইউজার নেম এবং পাসওয়ার্ড লিখুন।

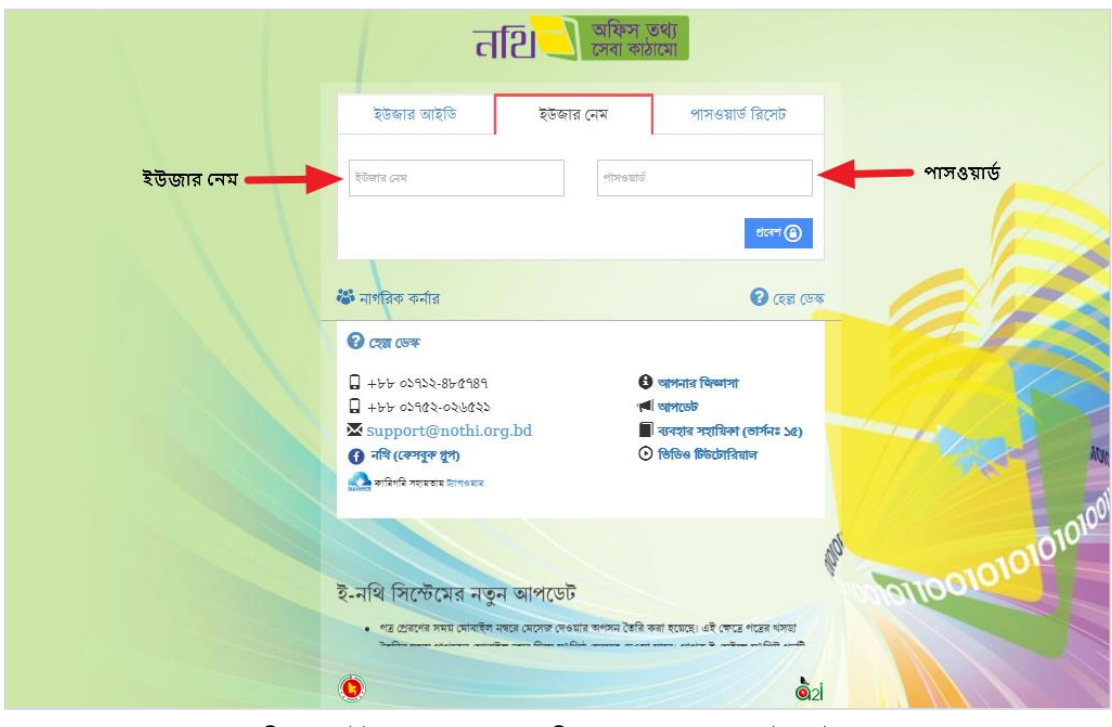

চিত্র -১.৫: ইউজার নেমের মাধ্যমে নথিতে প্রবেশ করার জন্য লগইন পেইজ

- o ইউোর আইথড্: থসবেবে প্রববশ করার েন্য ব্যবহারকারীর আইথড্। ইউোর আইথড্ বাংলা অিবা ইংবরথে িাষাবত থলো যাবব।
- $\circ$  ইউজার নেম: সিস্টেমে প্রবেশ করার জন্য ব্যবহারকারীর নেম। ইউজার নেম যে ভাষায় তৈরি করা হয়েছিল সে ভাষাতেই লিখতে হবে।
- $\,\circ\,$  পাসওয়ার্ড: পাসওয়ার্ড ব্যবহারকারীর নিজস্ব পাসওয়ার্ড। পাসওয়ার্ড ইংরেজিতে লিখতে হবে।
- $\circ$  ব্রাউজার ক্যাশ মুছে ফেলুনঃ ব্যবহারকারী ( $SHIFT + CTRL + R$ ) বাটন একসাথে প্রেস করার মাধ্যমে ব্রাউজার ক্যাশ মুছে প্ফলবত পারববন।

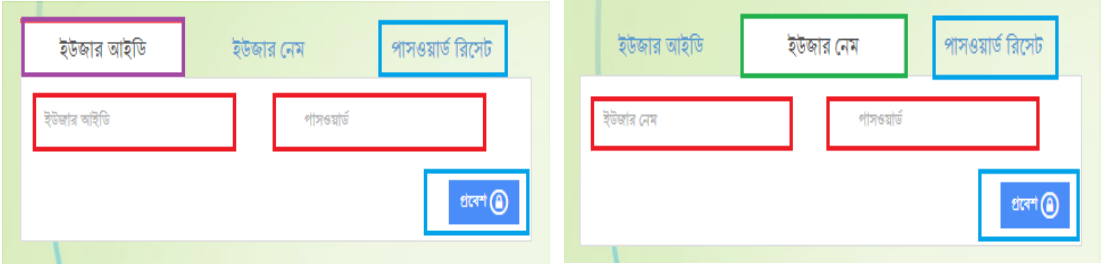

থিত্র – ১.৬: লগইন তথ্য

এরপর "প্রববশ" বাটবন থিক কবর বাবহারকারী থসবেবে প্রববশ করবত পারববন।

## ত্রুটি প্নাটিথফবকশনঃ

ভুল ইউজার আইডি/নেম এবং পাসওয়ার্ড প্রদান করলে নিচের নোটিফিকেশনটি আসবে। এ ক্ষেত্রে সিস্টেমে প্রবেশ করার জন্য পুনরায় সঠিক ইউজার আইডি/নেম এবং পাসওয়ার্ড প্রদান করতে হবে।

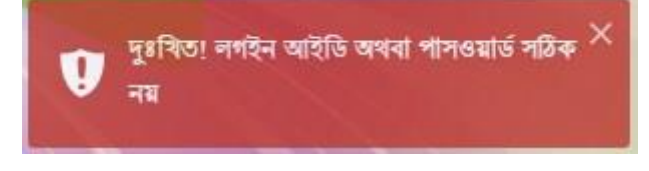

#### থিত্র – ১.৭: ত্রুটি প্নাটিথফবকশন

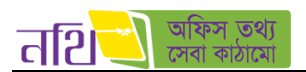

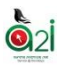

# • ব্যবহারকারীর ড্যাশবোর্ডঃ

ব্যবহারকারী পুনরায় সঠিক ইউজার নেম এবং পাসওয়ার্ড প্রদান করলে সিস্টেমে প্রবেশ করতে পারবেন এবং নিচের পেইজটি দেখতে পারবেন।

| Ξ                               |                                                                                                    |                       | 和图<br>अक (2)              | ভ্যাশবোর্ত           | কোহিনুর বেগম<br>অধিস সহকারী (চলতি দায়িত), ব্যবসা-বাণিন্দ্র শাখা<br>ফেলা প্ৰশাসকের কার্যালয়, জামালপুর |                                             |                                     | $\checkmark$        |
|---------------------------------|----------------------------------------------------------------------------------------------------|-----------------------|---------------------------|----------------------|----------------------------------------------------------------------------------------------------|---------------------------------------------|-------------------------------------|---------------------|
| $\Theta$ and                    | নিয়োক্ত তালিকা থেকে পদৰি নিৰ্বাচন কব্বন                                                                 |                       |                           |                      |                                                                                                    |                                             |                                     |                     |
| Ÿ.<br><b>াত্রী</b> দাররিক ভাক   | অফিস সহকারী (চলতি দায়িত), ব্যবসা-বাণিজ্য শাখা                                                           |                       | বিষয় দিয়ে খুঁজুন        |                      |                                                                                                    |                                             | ດ                                   | $\circ$             |
| ×<br>ঙ্গু নাগরিক ভাক            | আগত ভাক                                                                                                  |                       | প্ৰেৱিত ভাক               |                      | অন্যান্য ডাক $\vee$                                                                                    |                                             |                                     |                     |
| <b>हैंसे</b> जब क्वांकिर<br>۶   | • মোট ৩৭ টি ভাক আছে<br>$\mathbf{S}$                                                                      |                       |                           |                      |                                                                                                    | शाल $\left\langle \right\rangle$            | $\bullet$ $\bullet$<br>$\mathbf{S}$ | $\rightarrow$ $478$ |
| $\blacksquare$ निवन्नन नहि<br>٠ |                                                                                                    |                       |                           |                      |                                                                                                    | অগ্রাধিকার,                                 |                                     |                     |
| <b>同 अधितरममगढ़</b><br>s.       | উৎস<br>কাৰ্যক্ৰম<br>п                                                                                    | বিষয়                 | মূল প্ৰাপক                | পূৰ্ববৰ্তী সিদ্ধান্ত | তারিখ                                                                                                  | গোপনীয়তা                                   |                                     | ধরন সংযুক্তি        |
| 痛她<br>s                         | $\bullet$ $\bullet$<br>দো: শাহাবুদ্দিন খান, জেলা<br>п<br>প্রশাসক, জেলা প্রশাসকের কার্যালয়,<br>জামালপুর  | <b>Email Checking</b> | কোহিনুর বেগম, অফিস সহকারী |                      | $08 - 08 - 56$<br>00:00:84                                                                             | সৰ্বোচ্চ<br>অগ্রাধিকার,<br>जहि<br>গোপনীয়   | A 80                                |                     |
|                                 | $\bullet$ $\bullet$<br>মো: শাহাবুদ্দিন খান , জেলা<br>п<br>প্রশাসক, জেলা প্রশাসকের কার্যালয়,<br>জামালপুর | <b>Email Checking</b> | কোহিনুর বেগম, অফিস সহকারী |                      | $08 - 02 - 56$<br>00:00:00                                                                             | সৰ্বোচ্চ<br>অগ্রাধিকার,<br>स्रकि<br>গোপনীয় | A 80                                |                     |
|                                 | $\bullet$ $\bullet$<br>দো: শাহাবৃদ্দিন খান, জেলা<br>□<br>প্ৰশাসক, জেলা প্ৰশাসকের কাৰ্যালয়,<br>জামালপুর  | <b>Email Checking</b> | কোহিনুর বেগম, অফিস সহকারী |                      | $0b - 03 - 5b$<br>20:36:09                                                                             | সৰ্বোচ্চ<br>অগ্রাধিকার,<br>অতি<br>গোপনীয়   | A 80                                |                     |
| $0 \leq R \leq \Delta$          | $\bullet$ $\overline{ }$<br>মো: শাহাবুদ্দিন খান, জেলা<br>□<br>প্রশাসক, জেলা প্রশাসকের কার্যালয়,         | test potrojari        | কোহিনুর বেগম, অফিস সহকারী |                      | $0b - 02 - 5b$<br>55:56:69<br><b>এ</b> া কপিরাইট ২০১৮, এ্যাকসেস টু ইনফরমেশন, প্রধানমন্ত্রীর কার্যালয়  | জরুরি, অতি †ী<br>গোপনীয়                    |                                     | ৰাই                 |

থিত্র – ১.৮: ড্যাশববাড্ড

• ব্যবহার সহায়িকা ডাউনলোড, পাসওয়ার্ড রি-কভার, ফেসবুক গ্রুপ, হেল্প ডেস্ক, আপডেট, আপনার জিজ্ঞাসা, ভিডিও টিউটোরিয়ালঃ

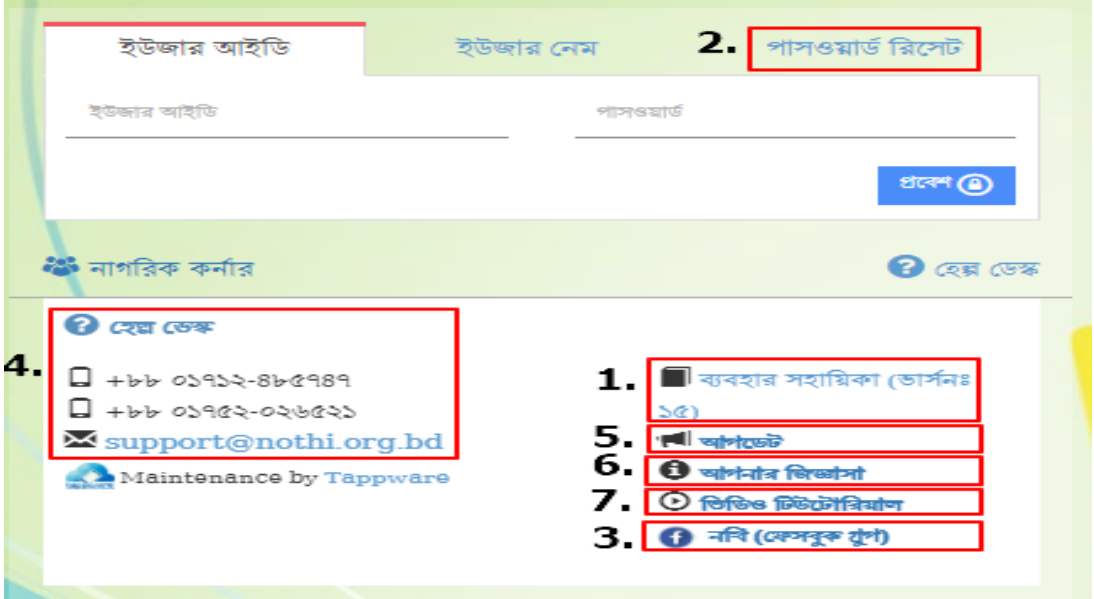

চিত্র – ১.৯: ব্যবহারকারীর সহায়িকা ডাউনলোড, পাসওয়ার্ড রি-কভার, ফেসবুক গ্রুপ, হেল্প ডেস্ক, আপত্যট, আপনার জিজ্ঞাসা, ভিডিও টিউটোরিয়াল

১. ব্যবহার সহায়িকাঃ ব্যবহারকারী যদি ব্যবহার সহায়িকা ডাউনলোড করতে চান তবে "ব্যবহার সহায়িকা" বাটনে ক্লিক করে ডাউনলোড করে নিতে পারবেন। ব্যবহার সহায়িকাটি পড়তে আপনার ডিভাইসে অবশ্যই পি.ডি.এফ ফাইল রিডার থাকতে হবে। পি.ডি.এফ ফাইল রিডার আপনার কাছে না থাকলে এই লিজ্ঞ (https://www.foxitsoftware.com/downloads/) থেকে ডাউনলোড করে নিতে পারবেন।

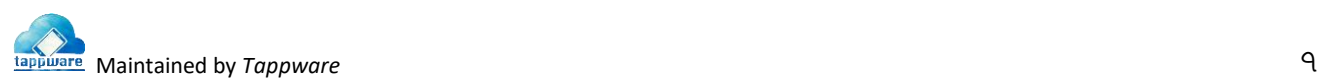

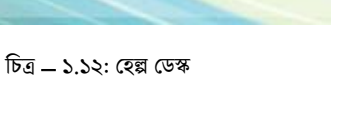

8. **হেল্প ডেস্কঃ** হেল্প ডেস্কে দেয়া মোবাইল নম্বরগুলিতে অথবা ইমেইল আইডিতে যোগাযোগ করে আপনি নথি ব্যবহার সংক্রান্ত যেকোনো সমস্যার সমাধান জেনে নিতে পারবেন।

> $7 + b b 03932 - 8b6989$  $45503982-026825$

Support@nothi.org.bd

 $2C\overline{3}$   $C\overline{3}$ 

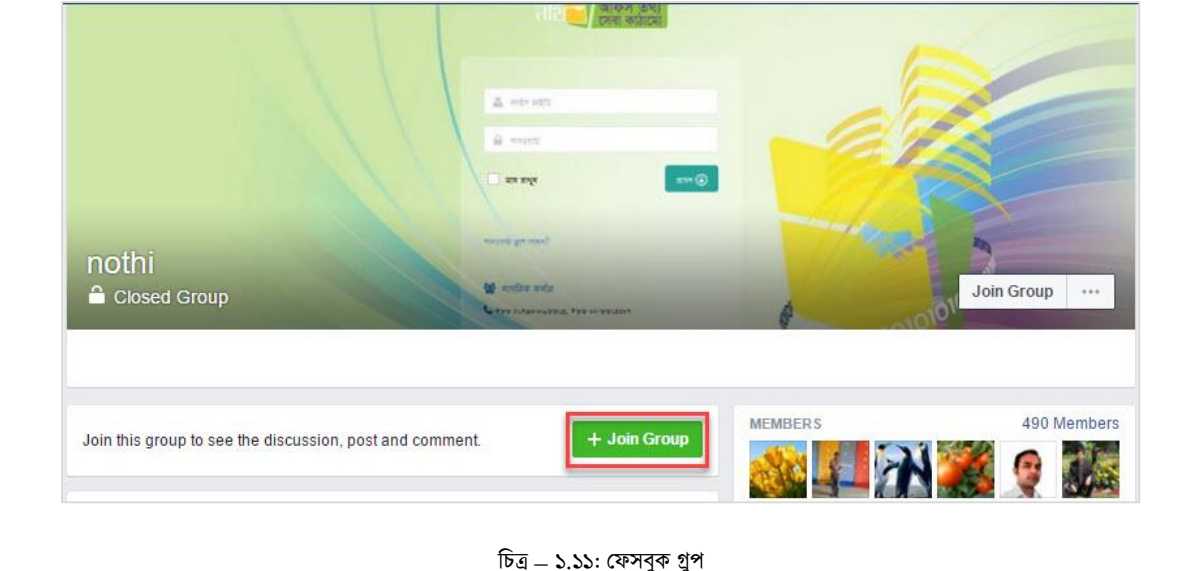

**৩. ফেসবুক গ্রুপঃ** ফেসবুক গ্রুপে ব্যবহারকারী জয়েন করতে পারবেন এবং নিজেদের মধ্যে নথি সম্পর্কিত মতামত প্রকাশ করতে পারবেন।

ব্যবহারকারী তার প্রোফাইলে ব্যবহৃত ই-মেইল অ্যাড্রেস এবং তার ইউজার আইডি ব্যবহার করে পাসওয়ার্ড রি-কভার করতে পারবেন। "ইউজার আইডি" চিন্ছিত ফিল্ডে তার ইউজার আইডি এবং "ইমেইল" চিন্ছিত ফিল্ডে ব্যবহারকারীর ই-মেইল দিয়ে "অনুরোধ করুন" বাটনে ক্লিক করলে ব্যবহারকারীর মেইলে একটি পাসওয়ার্ড রি-কভার মেইল যাবে। সেটা ব্যবহার করে ব্যবহারকারী তার পাসওয়ার্ড রি-কভার করে নিতে পারেন।

চিত্র – ১.১০: পাসওয়ার্ড রি-কভার অনুরোধ

# পাসওয়ার্ড রিসেট ইউজার আইডি ইউজার নেম ইউজার আইডি ইমেইল অনুরোধ করুন (D

২. পাসওয়ার্ড পুনরুদ্ধারঃ যদি পাসওয়ার্ড ভুলে যান তবে "পাসওয়ার্ড রিসেট" বাটনে ক্লিক করলে নিম্নরূপ উইন্ডো আসবে।

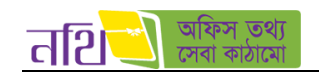

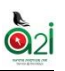

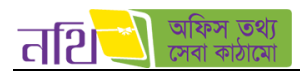

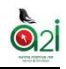

৫. **আপডেটঃ** আপডেট বাটনে ক্লিক করলে সিস্টেম নতুন একটি পেইজে নিয়ে যাবে। নথি সিস্টেমে প্রতিনিয়ত যেসব আপডেট দেয়া হয় তা এই আপডেট তালিকায় পাওয়া যাবে। নিম্নে তার একটি নমুনা ছবি দেখানো হল।

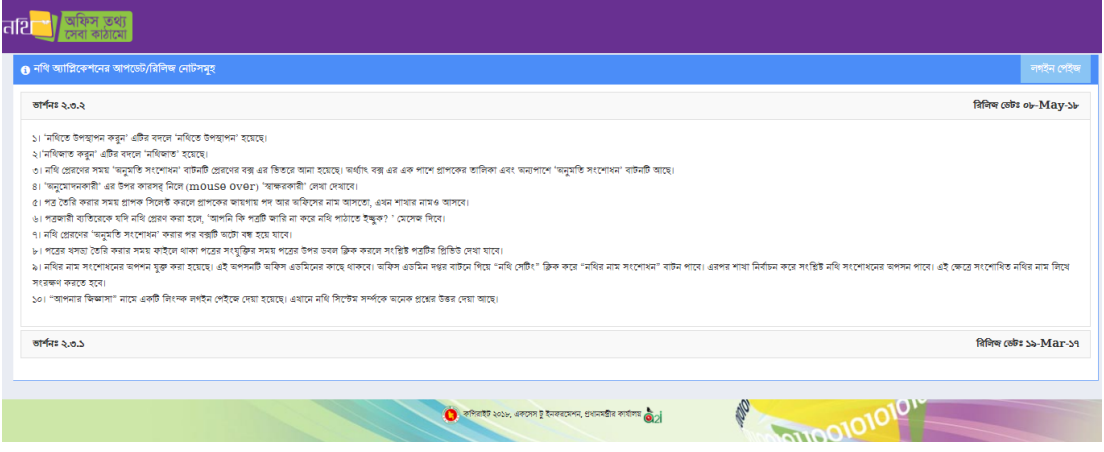

থিত্র – ১.১৩: আপবড্ট

৬. **আপনার জিজ্ঞাসাঃ** আপনার জিজ্ঞাসা বাটনে ক্লিক করলে সিস্টেম নতুন একটি পেইজে নিয়ে যাবে। নথি সিস্টেমে সম্পর্কে ব্যবহারকারীদের সাধারণ প্রশ্নগুলোর উত্তর এই পেইজের তালিকায় পাওয়া যাবে। নিম্নে তার একটি নমুনা ছবি দেখানো হল।

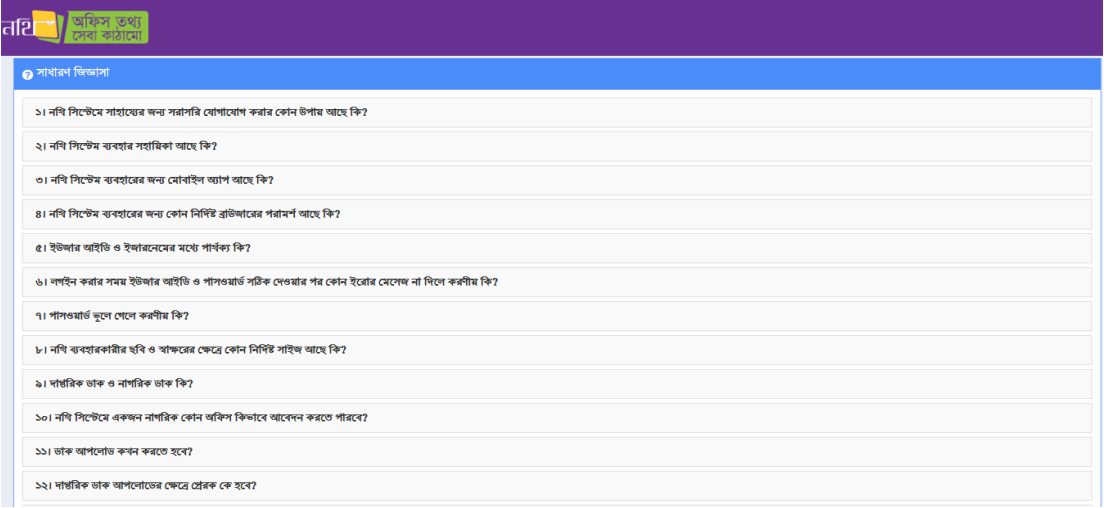

থিত্র – ১.১৪: আপনার থেজ্ঞাসা

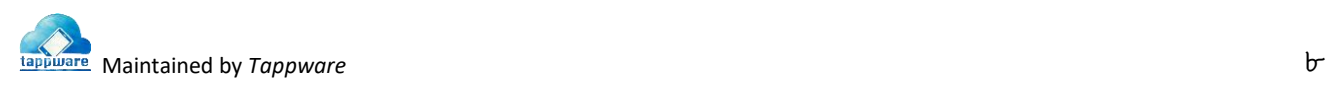

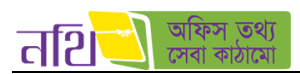

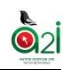

<mark>৭. ভিডিও টিউটোরিয়ালঃ</mark> ভিডিও টিউটোরিয়াল বাটনে ক্লিক করলে সিস্টেম ইউটিউব এর নতুন একটি পেইজে নিয়ে যাবে। সেখানে নথি সিস্টেম নিয়ে বিভিন্ন ভিডিও টিউটোরিয়াল দেখা যাবে। নিম্নে তার একটি নমুনা ছবি দেখানো হল।

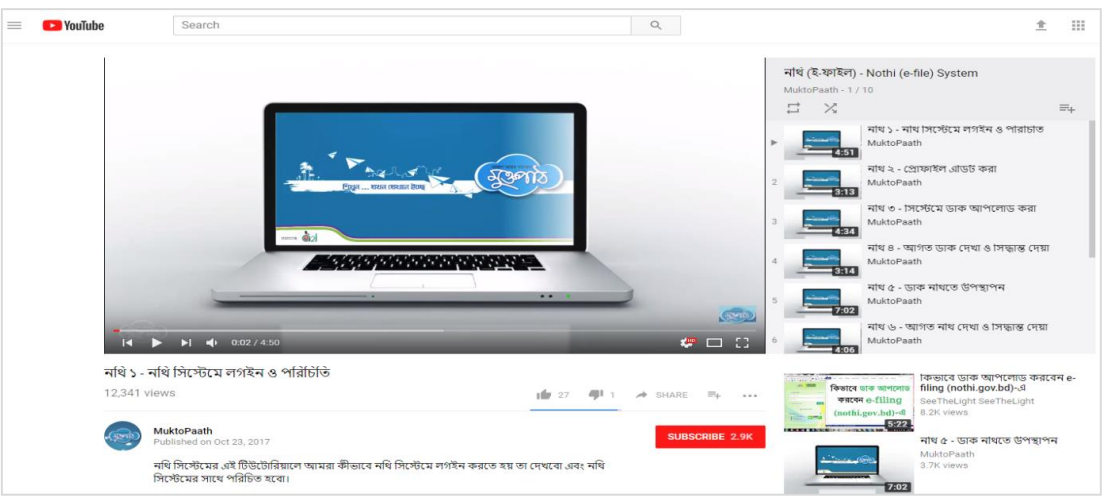

<span id="page-8-0"></span>থিত্র – ১.১৫: ইউটিউব থিথড্ও টিউবটাথরিাল

## ২। প্প্রাফাইল ব্যবস্থাপনা

ব্যবহারকারী যদি তার প্রোফাইল ব্যবস্থাপনা করতে চান, তবে মেন্যুবারের <mark>× চিহ্নিত বাটনে ক্লিক করলে ড্রপডাউনে তিনটি অপশন দেখাবে:</mark>

| Ξ                                          |                                                                                                    | नथि 29<br>जरू @<br>ড্যাশবোর্ড          | কোহিনুৱ বেগম<br>অফিস সহকারী (চলতি দায়িত), ব্যবসা-বাণিজ্য শাখা<br>$\bullet$<br>জেলা প্ৰশাসকের কার্যালয়, জামালপুর                                                                                                    |
|--------------------------------------------|----------------------------------------------------------------------------------------------------|----------------------------------------|----------------------------------------------------------------------------------------------------|
| $\Theta$ जक                                | নিয়োক্ত তালিকা থেকে পদৰি নিৰ্বাচন করুন                                                                             |                                        | ক্ৰ নথি মোবাইল অ্যাপ                                                                                                    |
| 自<br>۶<br>দাপ্তরিক ডাক                     | অফিস সহকারী (চলতি দায়িত), ব্যবসা-বাণিজ্য শাখা                                                                      | বিষয় দিয়ে খুঁজুন                     | <b>2</b> প্ৰোফাইল ব্যবস্থাপনা                                                                                                    |
| ৩ৈ নাগরিক ডাক<br>๖                         | আগত ভাক                                                                                                    | প্ৰেৱিত ভাক                            | জ<br><b>G</b> লগ আউট করন                                                                                                    |
| <b>तैरी</b> अक क्रांकिश<br>⋟               | • মোট ৩৭ টি ভাক আছে<br>50 <sub>o</sub>                                                                              |                                        | পাতা<br>্ $478$<br>$\blacktriangleright$<br>∢                                                                                                    |
| $\blacksquare$ নিবন্ধন বহি<br>۶            | বিষয়<br>কাৰ্যক্ৰম<br>উৎস                                                                                           |                                        | অগ্রাধিকার,<br>পূৰ্ববৰ্তী সিদ্ধান্ত<br>তারিখ<br>গোপনীয়তা                                                                                                    |
| 阆<br>প্ৰতিবেদনসমূহ                         | <b>Email Checking</b><br>মো: শাহাবুদ্দিন খান , জেলা                                                                 | শূল প্ৰাপক<br>কোহিনর বেগম, অফিস সহকারী | ধরন সংযুক্তি<br>介<br>সৰ্বোচ্চ<br>$\mathcal{A}$<br>$08 - 02 - 5b$                                                                                                    |
| ख़िलिए<br>⋗                                | $  \bullet   \times$<br>L<br>প্রশাসক, জেলা প্রশাসকের<br>কাৰ্যালয়, জামালপুর                                         |                                        | অগ্রাধিকার,<br>00:00:8<br>অতি<br>গোপনীয়                                                                                                    |
|                                            | <b>Email Checking</b><br>le∥∞l<br>মো: শাহাবুদ্দিন খান , জেলা<br>□<br>প্রশাসক, জেলা প্রশাসকের<br>কাৰ্যালয়, জামালপুর | কোহিনুর বেগম, অফিস সহকারী              | সৰ্বোচ্চ<br>査<br>$\begin{picture}(5,5) \put(0,0) {\line(1,0){15}} \put(1,0){\line(1,0){15}} \put(1,0){\line(1,0){15}} \put(1,0){\line(1,0){15}} \put(1,0){\line(1,0){15}} \put(1,0){\line(1,0){15}} \put(1,0){\line(1,0){15}} \put(1,0){\line(1,0){15}} \put(1,0){\line(1,0){15}} \put(1,0){\line(1,0){15}} \put(1,0){\line(1,0){15}} \put(1,0){\line(1,0){15}} \put(1,0){$<br>$08 - 02 - 5b$<br>অগ্রাধিকার,<br>00:00:00<br>অতি<br>গোপনীয় |
|                                            | মো: শাহাবুদ্দিন খান, জেলা Email Checking<br>□<br>$\bullet$<br>$\overline{a}$                                        | কোহিনুর বেগম, অফিস সহকারী              | A 89<br>সৰ্বোচ্চ<br>$0b - 02 - 5b$                                                                                                    |
| $\bullet$ $\mathbb{R}$ $\bullet$ $\bullet$ |                                                                                                    |                                        | 02 কপিরাইট ২০১৮, এ্যাকসেস টু ইনফরমেশন, প্রধানমন্ত্রীর কার্যালয়                                                                                                    |

থিত্র – ২: ব্যবহারকারীর প্প্রাফাইল ব্যবস্থাপনা

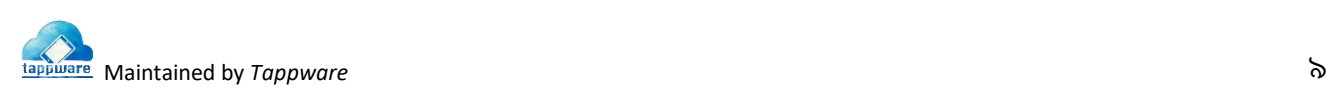

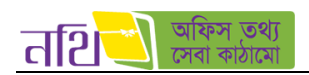

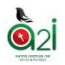

ব্যবহারকারীর প্রোফাইল ব্যবস্থাপনাতে ক্লিক করলে নিম্নোক্ত ছবির অনুরুপ তার নিজের প্রোফাইলের তথ্য দেখতে পারবেন:

| तशि                                        | $\equiv$      |                                  |                  | ডাক <mark>ডক্ৰ</mark>                  | नवि <mark>⊜</mark><br>জাশৰোৰ্ড দ <b>ঞ্জ</b> র | মো: শাহাবুদ্দিন বান<br>$\bigcirc$ cent artists<br>জ্বো প্ৰশাসকের কার্যালয়, জামালপুর ₩ |
|--------------------------------------------|---------------|----------------------------------|------------------|----------------------------------------|-----------------------------------------------|----------------------------------------------------------------------------------------|
| A<br>দগ্ধর                                 |               |                                  | 2 क्षीसर्विन उपी | 2 शोगआंचें शतिवर्ठन<br>অি ছবি পরিবর্তন | শ্ৰীমানৰ সেটিং                                | ট্রে প্রতিকয় সেটিংস<br>ট্রে সেটিংস                                                    |
| $F$ কৰ্মকৰ্তা ব্যৰস্থাপনা                  | э             |                                  |                  |                                        |                                               |                                                                                        |
| $F^{-1}$ dream                             | $\rightarrow$ |                                  | প্ৰোফাইল তথা     |                                        |                                               |                                                                                        |
| ফ্ৰি অফিস সেটআপ                            | $\rightarrow$ |                                  |                  | নাম (বাংলা) (মা: শাহাবুদ্দিন খান       | নাম (ইংরেজি)                                  | Md. Shahabuddin Khan                                                                   |
| R.<br>পদবির স্বর                           |               | মো: শাহাবুদ্দিন খান              | পিতার নাম বোংলা) |                                        | পিতার নাম হেংরেজি                             |                                                                                        |
| $\Box$ acent                               | $\rightarrow$ | क्लो क्षेत्रीयक                  | মাতার নাম বোংলা) |                                        | মাতার নাম (ইংরেজি)                            |                                                                                        |
| শ্ৰী লগইন তথ্য                             |               |                                  |                  | জন্ম তারিব 1964-01-18                  | পরিচয়পত্র নম্বর                              | 19643923602111151                                                                      |
| $\Box$ । কাৰ্যক্ৰম বিবৰণী                  | 5             | 01515269689                      | লিঙ্গ            | পুরুষ                                  | ধৰ্ম                                          | Islam                                                                                  |
| $\exists$ ) অফিস তিফিক নথি বিবরণী          | $\rightarrow$ | $\equiv$ sun $8496.2$ @gmail.com | ৰজেৰ গ্ৰপ        |                                        | বৈবাহিক অবস্থা                                | Married                                                                                |
| <b>B</b> উপস্থাপিত নথি সংখ্যা              |               | @ 0bb3-60833                     |                  | राउन्मर ই- (अप्रैन sun8496.2@gmail.com | নম্বর                                         | ৰাজ্গিত মোৰাইল 01515269689                                                             |
| <b>B</b> উপস্থাপিত নথি বিবরণী              |               | http://www.jamalpur.gov.bd       |                  |                                        |                                               |                                                                                        |
| ি) অনিস্পন্ন কাৰ্যক্ৰম বিবরণী              | $\rightarrow$ |                                  |                  |                                        |                                               |                                                                                        |
| $\Box$ জেলা অফিসসমূহের কার্যক্রম<br>विवडनी |               |                                  |                  |                                        |                                               |                                                                                        |
| $\bullet$ $\frac{1}{2}$<br>â.<br>£.        |               |                                  |                  |                                        |                                               | $\tilde{\mathbf{Q}}$ 2 কপিৰাইট ২০১৮, একসেস টু ইনকৰমেশন, প্ৰধানমন্ত্ৰীৰ কাৰ্যালয়       |

থিত্র – ২.১ (ক): প্প্রাফাইল তথ্য

এই উইন্ডো থেকে ব্যবহারকারী ড্যাশবোর্ডে ফিরে যেতে চাইলে "ড্যাশবোর্ড" বাটনে ক্লিক করতে হবে।

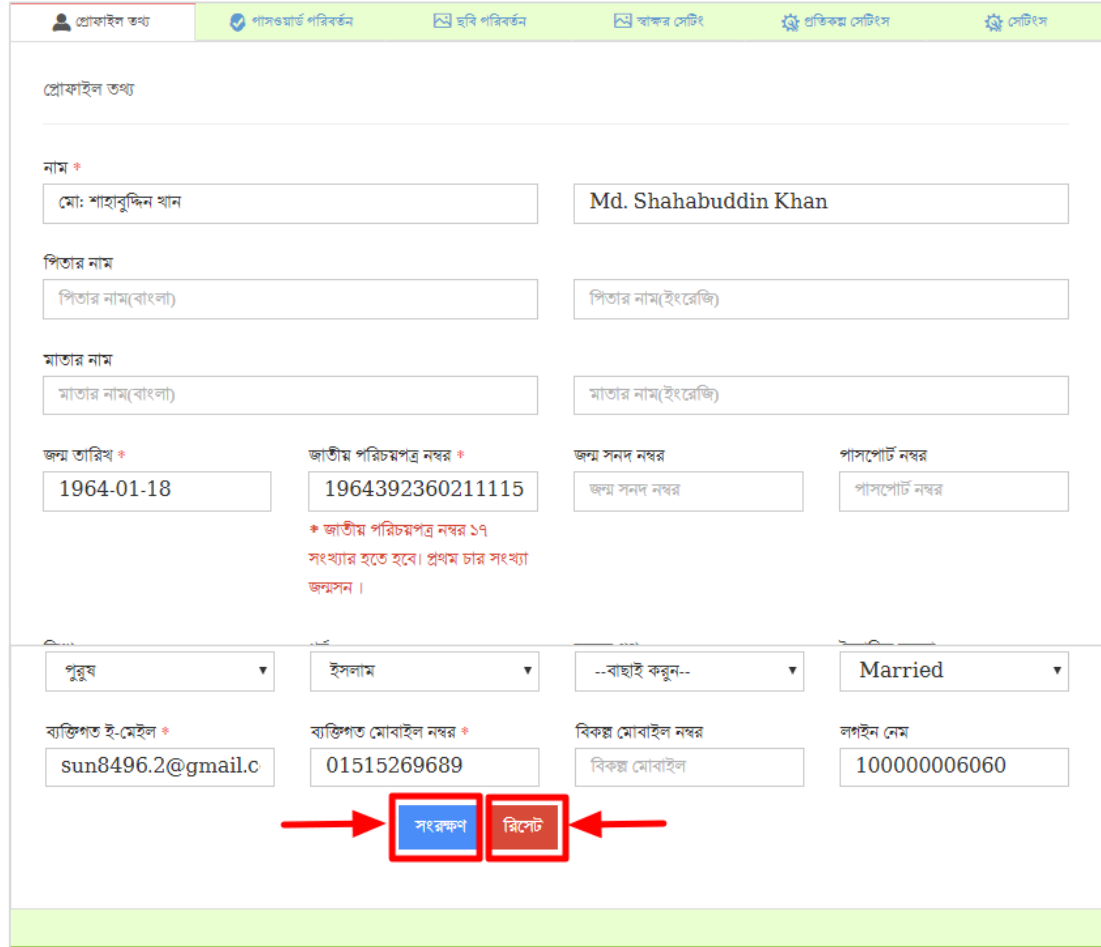

ব্যবহারকারী যদি তার তথ্য আপডেট করতে চান, তবে প্রোফাইল তথ্য লেখাটির পাশে বিদ্যমান বাটনে ক্লিক করলে নিম্নরূপ উইন্ডো আসবে:

থিত্র – ২.১ (ে): প্প্রাফাইল তথ্য

উপরোক্ত উইন্ডো থেকে ব্যবহারকারী প্রয়োজনীয় তথ্য আপডেট করতে পারবেন। আপডেট করার পর "সংরক্ষণ" বাটনে ক্লিক করলে প্রোফাইল আপডেট হবে। "রিসেট" বাটনে ক্লিক করলে ফর্মটির সকল তথ্য রিসেট হয়ে যাবে।

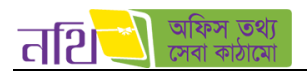

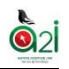

ব্যবহারকারী যদি তার প্রোফাইলের পাসওয়ার্ড পরিবর্তন করতে চান, তবে "পাসওয়ার্ড পরিবর্তন" ট্যাবে ক্লিক করলে নিম্নরপ উইন্ডো আসবে:

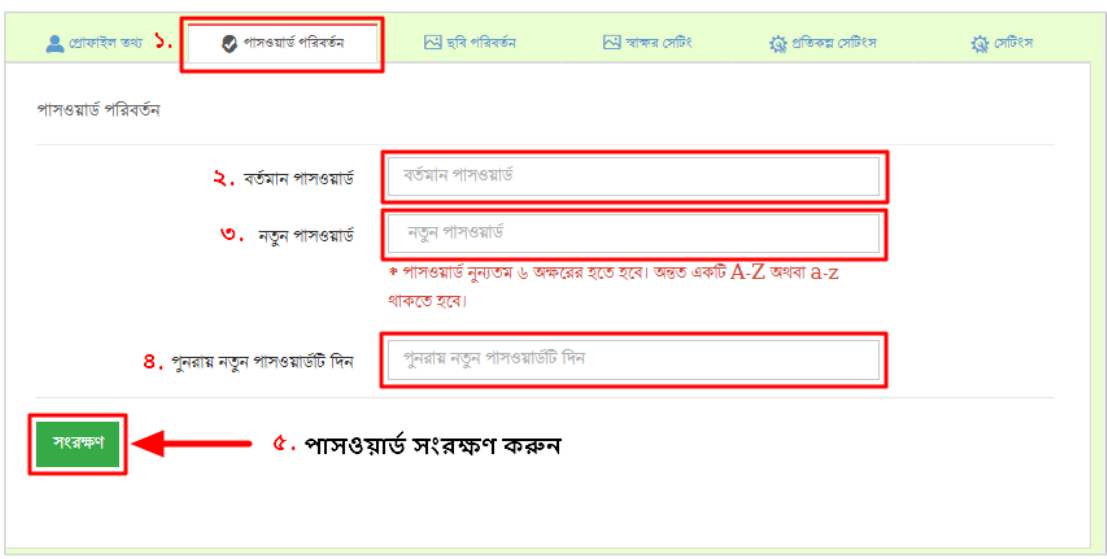

চিত্র – ২.২ (ক): পাসওয়ার্ড পরিবর্তন

এই পেইজে গিয়ে ব্যবহারকারী প্রথমে তার বর্তমান পাসওয়ার্ড দিবে। এরপরের ফিল্ডে নতুন পাসওয়ার্ড দিবে এবং সেটা পুনরায় দিয়ে কনফার্ম করে "সংরক্ষণ" বাটনে ক্লিক করলে তার পাসওয়ার্ড আপডেট হবে (অবশ্যই পাসওয়ার্ড দুটি একই হতে হবে)। পাসওয়ার্ড সর্বনিম্ন ৬ অক্ষরের হতে হবে। পাসওয়ার্ড দুটি না মিললে নিম্নরূপ ত্রুটি নোটিফিকেশান দেখতে পাবেন।

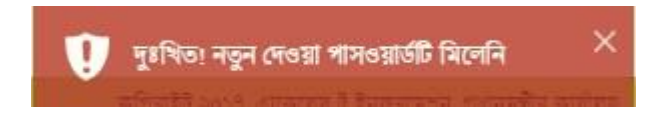

চিত্র – ২.২(খ): পাসওয়ার্ড অমিল নোটিফিকেশান

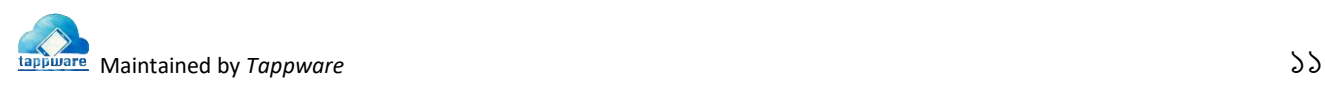

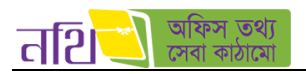

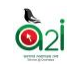

#### ব্যবহারকারী যদি তার প্রোফাইল ছবি পরিবর্তন করতে চান, তবে "প্রোফাইল ছবি পরিবর্তন" বাটনে ক্লিক করলে নিম্নরপ উইন্ডো আসবে:

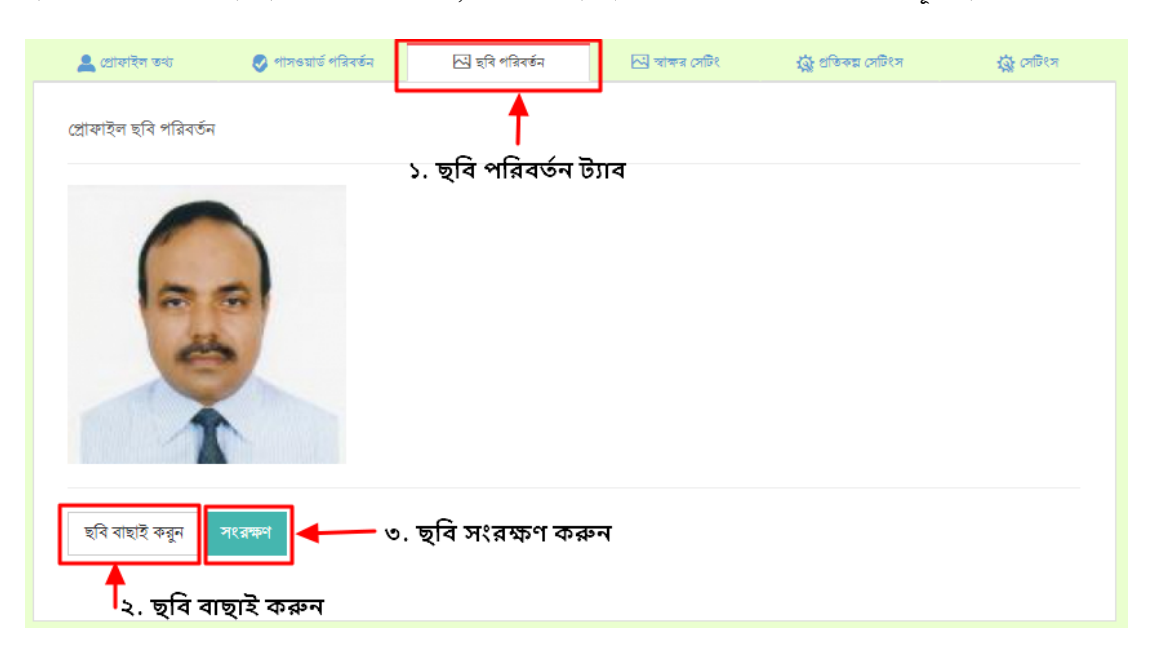

চিত্র – ২.৩: প্রোফাইল ছবি পরিবর্তন

এই উইন্ডো থেকে ব্যবহারকারী "ছবি বাছাই করুন" বাটনে ক্লিক করে ডিভাইস থেকে ছবি সিলেক্ট করতে পারবেন। "সংরক্ষণ" বাটনে ক্লিক করে ছবি পরিবর্তন করে সংরক্ষণ করতে পারবেন।

প্রোফাইল স্বাক্ষর পরিবর্তন করার জন্য "স্বাক্ষর পরিবর্তন" ট্যাবে ক্লিক করলে নিম্নরূপ উইন্ডো আসবে:

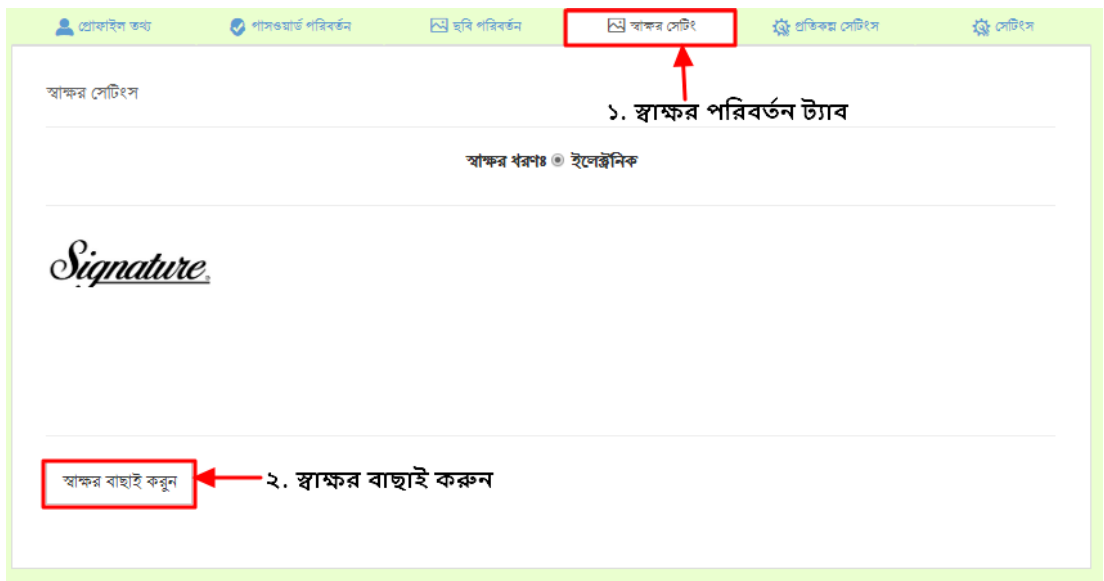

চিত্র – ২.৪: প্রোফাইল স্বাক্ষর পরিবর্তন

এই উইন্ডো থেকে ব্যবহারকারী "স্বাক্ষর বাছাই করুন" বাটনে ক্লিক করে ডিভাইস থেকে স্বাক্ষর বাছাই করতে পারবেন। "সংরক্ষণ" বাটনে ক্লিক করে স্বাক্ষর পরিবর্তন করতে পারবেন।

যে ইউজারের জন্য প্রতিকল্প বাছাই করা হয়েছে তার প্রোফাইল ব্যবস্থাপনার "প্রতিকল্প সেটিংস" ট্যাবে ক্লিক করে ইউজার তার প্রয়োজনীয় ছুটির সময়সীমা বাছাই করে দিতে পারবেন।

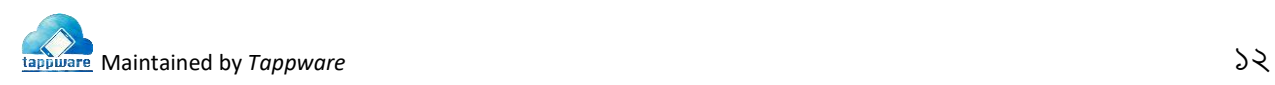

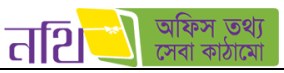

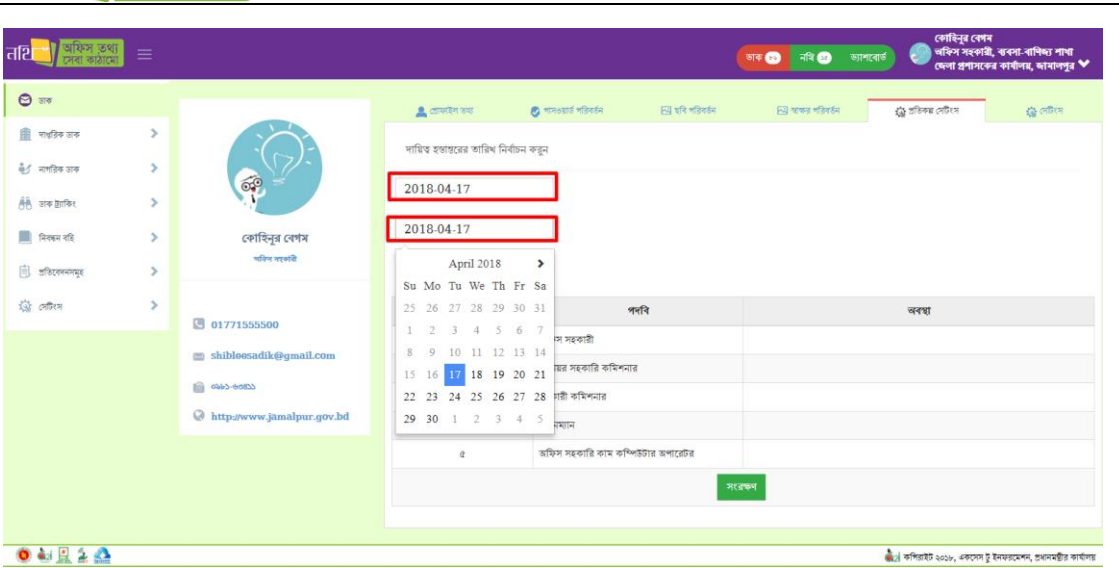

চিত্র  $=$  ২.৪: ইউজারের ছুটির সময়সীমা বাছাই

ইউজার তার ছুটির সময়সীমা বাছাই করে সংরক্ষণ বাটনে ক্লিক করলে তার জন্য প্রতিকল্প সেট হয়ে যাবে।

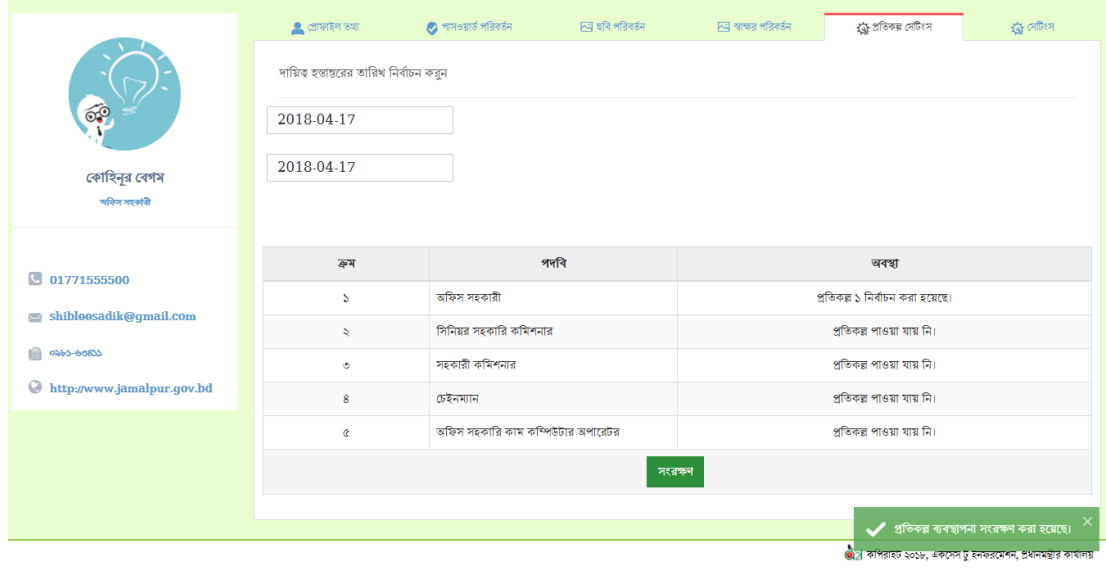

চিত্র  $= 2.8$ : ছুটির সময়সীমা সংরক্ষণ

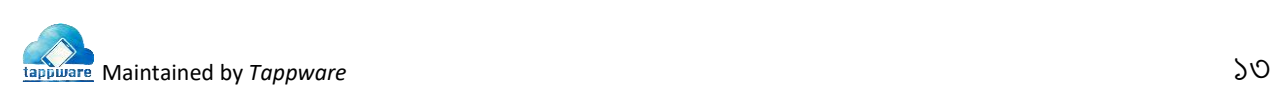

**o**pi

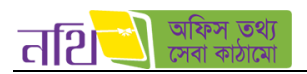

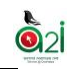

ব্যবহারকারী তার ডাকসমূহের কার্যক্রমের জন্য প্রয়োজনীয় সেটিংস কাস্টমাইজ করে নিতে পারবেন। ইমেইল " $\rm{Yes}$ " করা হলে, ব্যবহারকারী তার প্রোফাইলে ব্যবহৃত ইমেইলে প্রয়োজনীয় নোটিফিকেশনসমূহ পাবেন। এসএমএস " $\rm Yes$ " করা হলে, ব্যবহারকারী তার প্রোফাইলে ব্যবহৃত প্োবাইল নাম্বাবর প্রবিােনীি প্নাটিথফবকশনসমূহ এসএেএস পাববন। সববেবত্র "No" থসবলক্ট করার োধ্যবে প্নাটিথফবকশনসমূহ বন্ধ করা যাবব। বসাগত করা মাজা বিজ্ঞাপন করার জন্য "প্রেটিংস্" বাটনে ক্লিক করলে নিম্নরূপ উইন্ডো আসবে।<br>প্রোফাইল সেটিংস্ পরিবর্তন করার জন্য "সেটিংস্" বাটনে ক্লিক করলে নিম্নরূপ উইন্ডো আসবে।

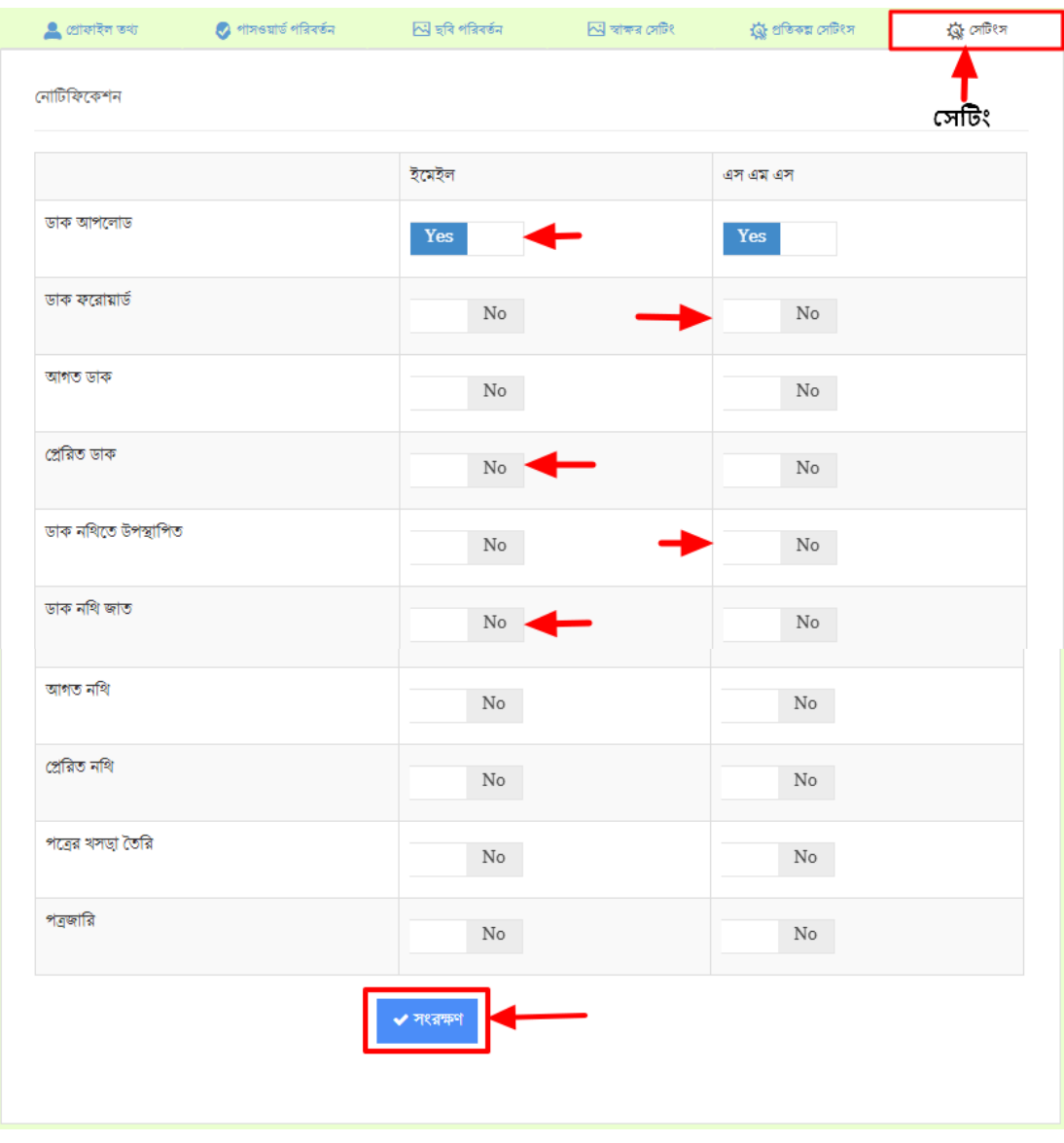

চিত্র – ২.৫: নোটিফিকেশন সেটিংস নির্ধারণ

"সংরক্ষণ" বাটনে ক্লিক করার পর সেটিংসগুলো কার্যকর হবে।

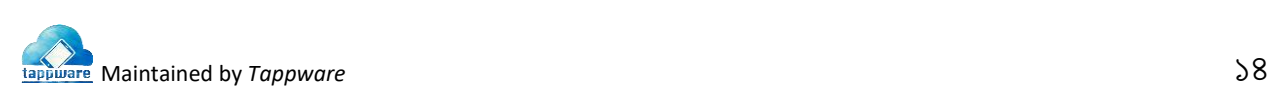

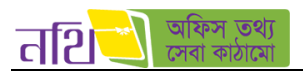

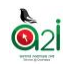

# লগ আউটঃ

ব্যবহারকারী নথি সিস্টেম থেকে লগ আউট করতে চাইলে মেন্যুবারের <mark>× চিহ্নিত বাটনে ক্লিক করে ড্</mark>পডাউনের "লগ আউট" বাটনে ক্লিক করবত হবব।

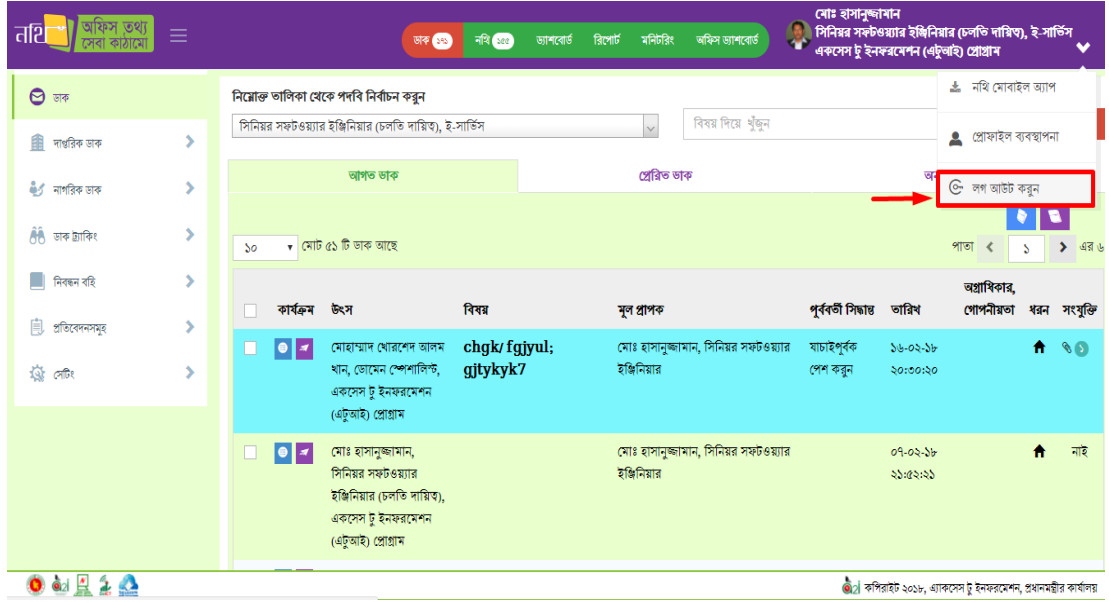

থিত্র – ২.৬: লগ আউট

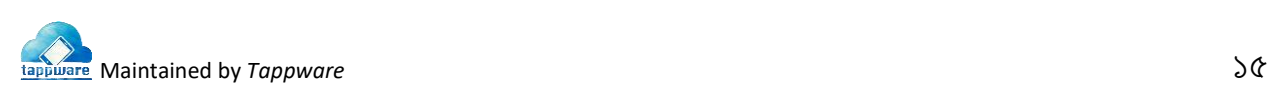